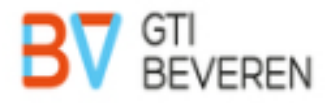

# **Smartschool voor ouders**

# Inhoudsopgave

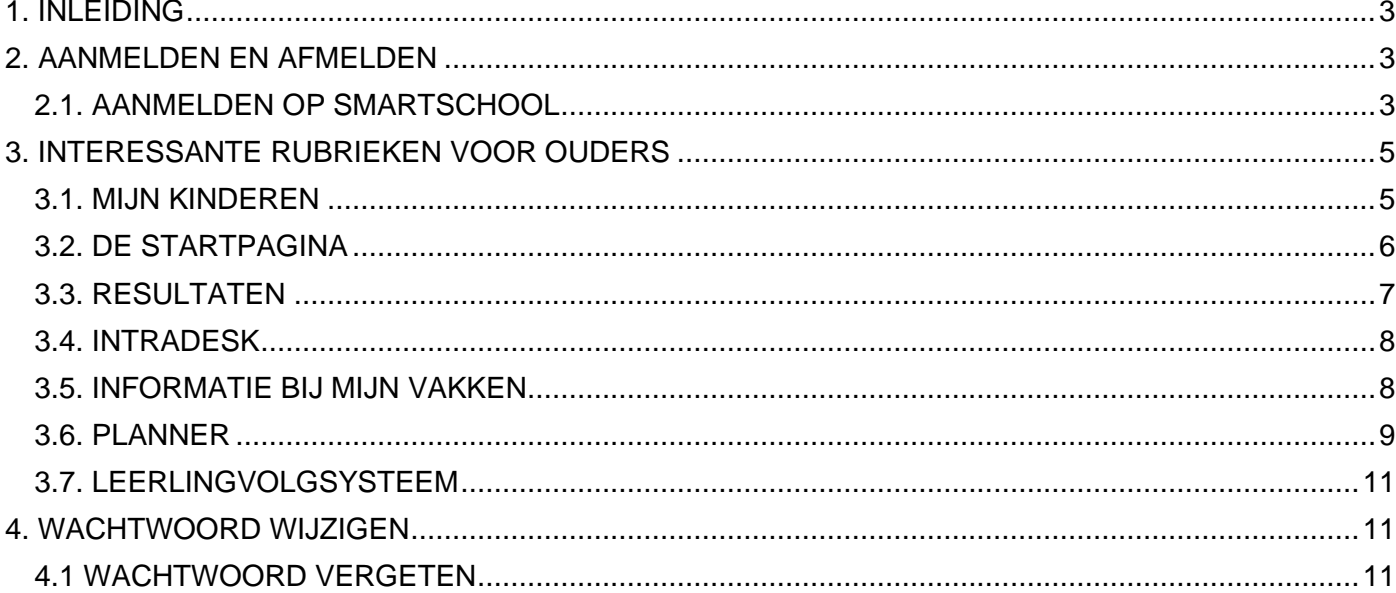

#### <span id="page-2-0"></span>**1. INLEIDING**

In deze handleiding wordt kort uitgelegd wat Smartschool voor jou als ouder kan betekenen. Meer uitleg over het gebruik van alle modules van Smartschool vind je ook inde online handleiding van Smartschool.

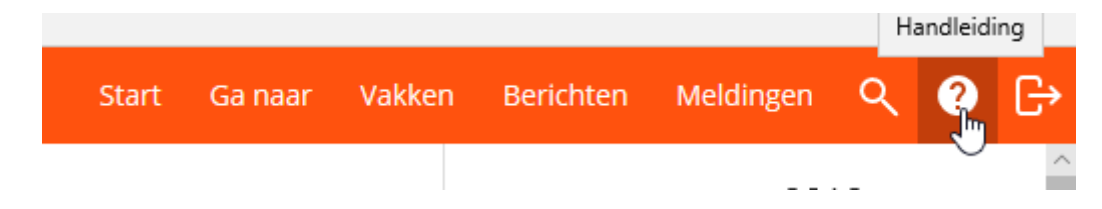

Hebt u nog vragen over Smartschool, contacteer dan

- Nele Jacobs: Smartschoolbeheerder via nele.jacobs@beveren.be
- Bart Vercauteren: ICT-Coördinator via bart.vercauteren@beveren.be

#### <span id="page-2-1"></span>**2. AANMELDEN EN AFMELDEN**

#### <span id="page-2-2"></span>2.1. AANMELDEN OP SMARTSCHOOL

Eerst moet je aanmelden op Smartschool. De eerste keer dat je aanmeldt moet die via een vaste computer. In je internetprogramma ( Microsoft Edge,Firefox, Google Chrome...) typ je als adres [https://gtibeveren.smartschool.be](https://gtibeveren.smartschool.be/)

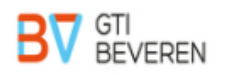

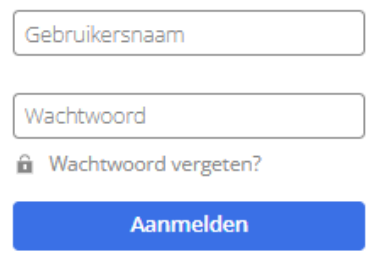

Vul je gebruikersnaam en wachtwoord in en klik op de knop Aanmelden. Gebruikersnaam en wachtwoord ontvang je per brief van de school. **Bij de eerste aanmelding moet je je wachtwoord wijzigen.** Je krijgt het volgende scherm.

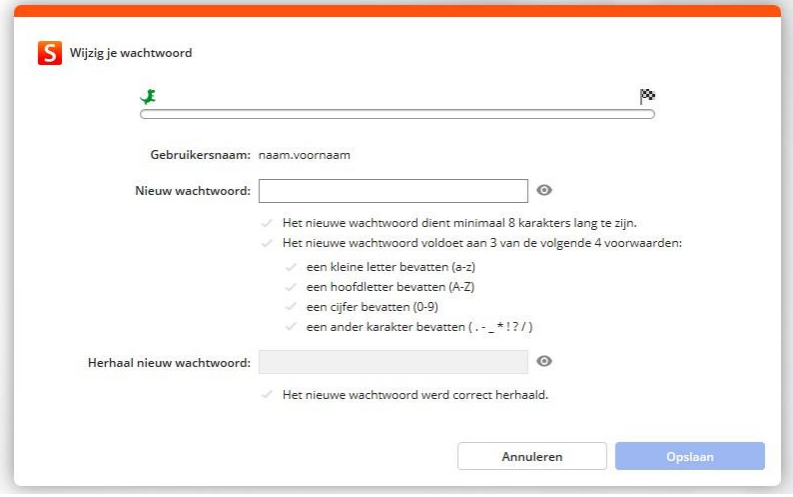

Wanneer je zoon/dochter vorig jaar al school liep in het GTI blijven dezelfde aanmeldingsgegevens geldig.

De aanmeldingsgegevens voor ouders verschillen enkel qua paswoord van die van je zoon/dochter. Je meldt aan met de gebruikersnaam van uw zoon/dochter en je eigen paswoord. Indien je je wachtwoord **bent vergeten dan kan je via de knop "wachtwoord vergeten" een nieuw wachtwoord aanvragen.**

Wanneer je de eerste keer aanmeldt moet je akkoord gaan met de verklaring van de eindgebruikers.

Nadien krijg je dit venster.

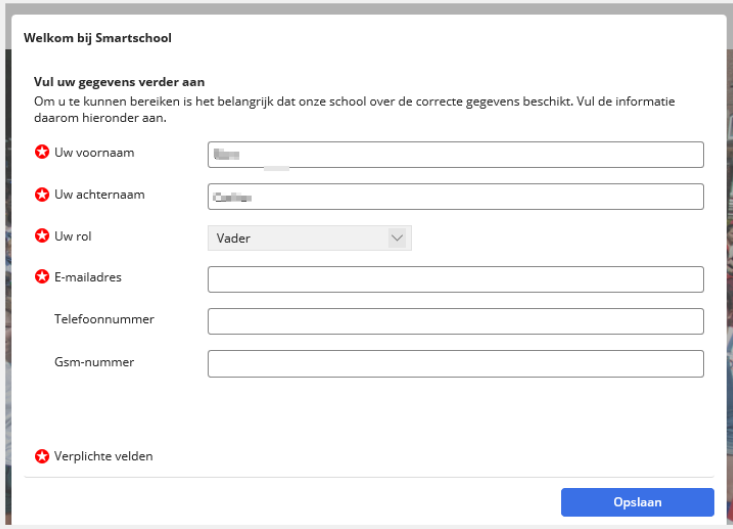

**De eerste vier velden zijn verplicht. Graag ook het veld GSM-nummer invullen.** Klik op 'Opslaan' om verder te gaan. In een tweede melding krijg je een overzicht van de ingevulde gegevens. Als deze juist zijn, bevestigt jemet 'Ja, deze zijn correct'.

Na het bewaren van je gegevens ontvang je een e-mail zoals onderstaande voorbeeld. Ga naar je e-mail en klik op de link.

Aan: □ Bart Carlier;

**Beste Carlier** 

Je hebt zonet je e-mailadres ingevuld in je Smartschool-account. Klik op deze link om te bevestigen dat dit effectief jouw e-mailadres is.

Indien je deze stap niet voltooit dan zal Smartschool bij je volgende aanmelding opnieuw vragen om je e-mailadres in te voeren en te bevestigen.

Waarom dien je je e-mailadres in Smartschool op te geven?

- Als je ooit je wachtwoord vergeet, kan er naar dit adres een nieuw wachtwoordverstuurd worden.
- Meldingen van nieuwe berichten en resultaten kunnen naar dit adres verstuurdworden (instelbaar).

Na het aanmelden kom je op het startscherm van Smartschool.

Dit scherm bestaat uit een aantal onderdelen. Wij bekijken de onderdelen die voor jouals ouder het belangrijkst zijn:

## <span id="page-4-0"></span>**3. INTERESSANTE RUBRIEKEN VOOR OUDERS**

- Mijn Kinderen
- Het nieuwsgedeelte<br>Hier verschijne
	- Hier verschijnen berichten over activiteiten op school en via het knopje Nieuws kan je zien welk vaknieuws onlangs gepubliceerd werd.
- Resultaten, geeft toegang tot het elektronische rapport
- Intradesk,
	- o Hier vind je o.a. volgende info: het schoolreglement, inforeizen en excursies, proefwerkenrooster, menu …
- Mijn vakken
	- o Bevat de informatie in de vorm van documenten, oefeningen, toetsen, … die vakleraars en anderen ter beschikking stellen
- De digitale schoolagenda
- **Oudercontacten**

#### <span id="page-4-1"></span>3.1. MIJN KINDEREN

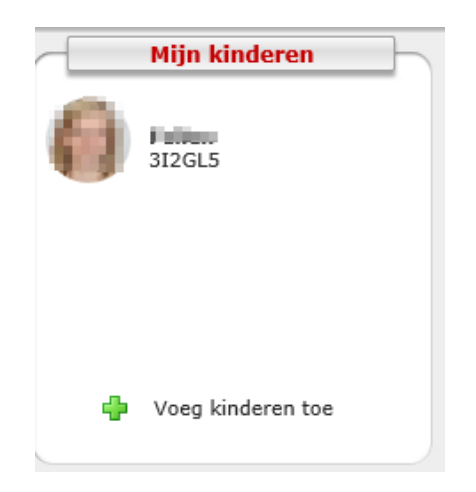

In de linker bovenhoek van de startpagina van Smartschool vind je een overzicht van je accounts. Dezeaccounts zijn gemakkelijk te herkennen aan de foto's vanje kinderen. Via dit venster kan je als ouder ook een kindtoevoegen zodat je met één klik vlot kan overschakelen tussen de verschillende accounts van ie kinderen.

Hiervoor heb je volgende gegevens nodig:

- het webadresvan smartschool [\(https://gtibeveren.smartschool.be\)](https://gtibeveren.smartschool.be/)
- je gebruikersnaam (van elk kind)
- je persoonlijk wachtwoord van elke account.

Via 'Ga naar' kan je ook klikken op mijn kinderen. Hier vind je naast de afwezigheden, ook de rapporten, de resultaten per toets als de berichten die verstuurd werden terug.

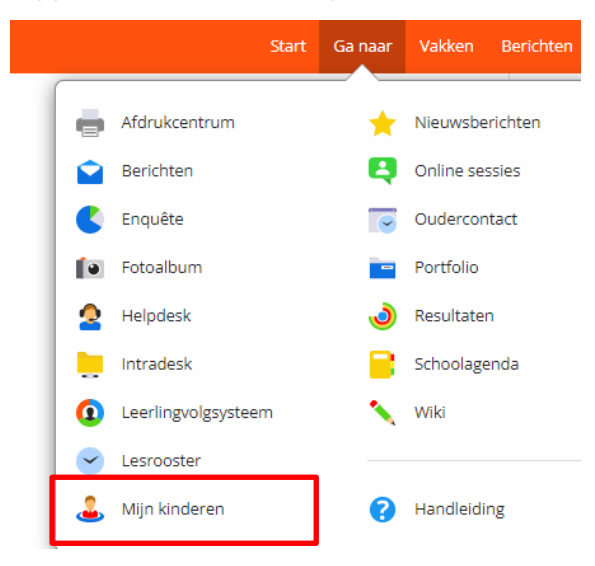

#### <span id="page-5-0"></span>3.2. DE STARTPAGINA

Op de startpagina vind je allerlei links en nieuwsberichten. Deze zijn een bron vaninformatie betreffende het 'reilen en zeilen' van het schoolleven.

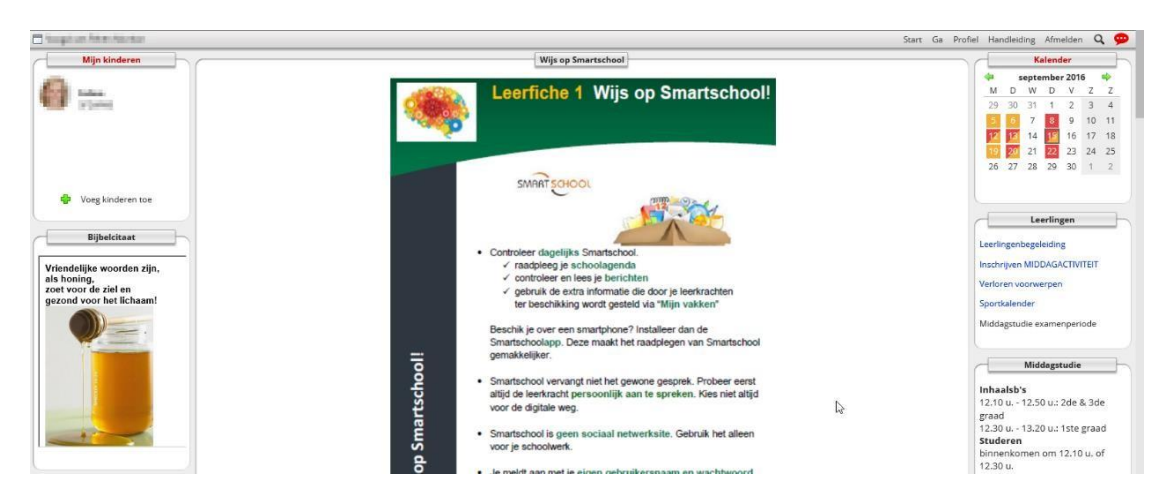

Via de knop "Ga naar in de oranje werkbalk kan je allerlei modules raadplegen.

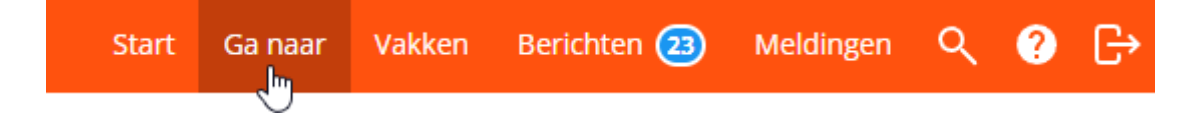

#### <span id="page-6-0"></span>3.3. RESULTATEN

Wanneer je als ouder de module 'Resultaten' opent, krijg je automatisch een lijst met daarin al de resultaten. Standaard zie je hierbij alle resultaten van alle vakken voor hethuidige schooljaar. Via de filteropties heb je de mogelijkheid om de resultaten van bv. een specifiek vak of voor een specifieke periode te raadplegen. Als ouder zie je in de module Resultaten automatisch ook alle feedback die leerkrachten invulden bij de evaluaties.

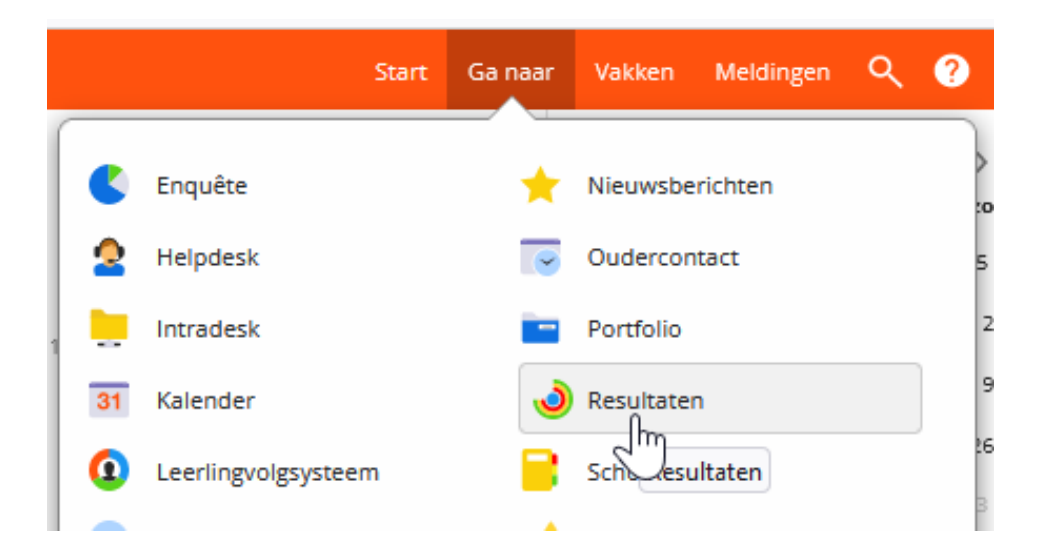

Je kan de module Resultaten openen door te klikken op "Ga naar" in de oranje werkbalk.De resultaten worden bij het begin van elke periode opengesteld.

In het onderdeel 'Rapporten' vind je als ouder alle rapporten terug. Standaard zie jeenkel de rapporten van het huidige schooljaar.

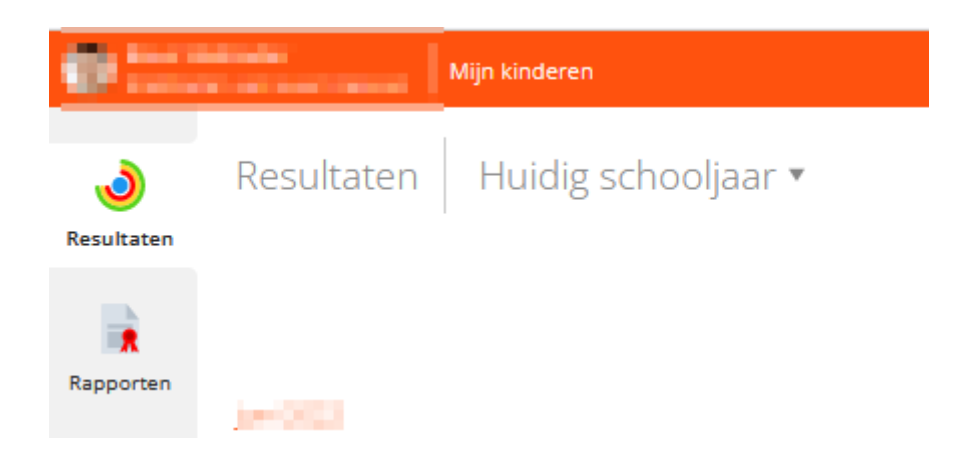

Het gepubliceerde rapport is steeds een maatrapport. Alle resultaten zijn verrekend tot de dag voor het rapport. Alle rapporten worden geprint meegegeven met de leerling. Natuurlijk kan je dit ook digitaal raadplegen.

#### <span id="page-7-0"></span>3.4. INTRADESK

Intradesk is de plaats bij uitstek voor het raadplegen van documenten. Nuttige documenten die hier vaak terug te vinden zijn: het schoolreglement, informatie over projecten en cursussen, proefwerkrooster, brieven, informatie over uitstappen, …

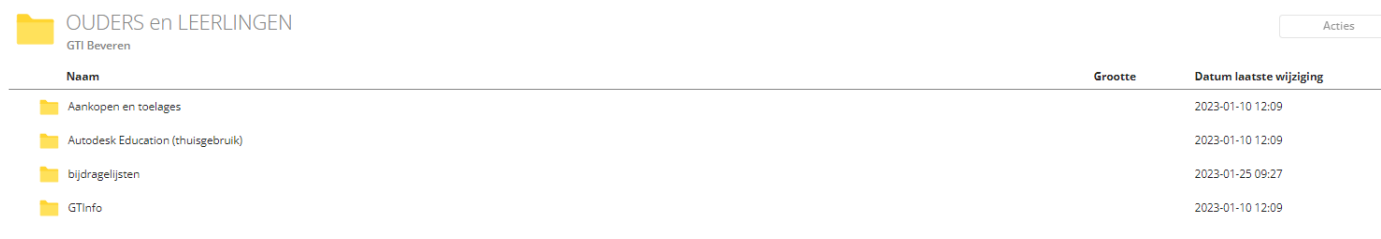

# <span id="page-7-1"></span>3.5. INFORMATIE BIJ MIJN VAKKEN

In de oranje werkbalk vind je eveneens 'Vakken'.

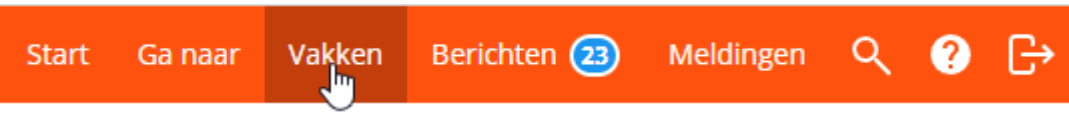

Dit bevat de extra informatie die vakleerkrachten, aan de leerlingen ter beschikking stellen. Wanneer je op vakken klikt zie je alle vakken die door de leerkrachten aan je zoon/dochter ter beschikking worden gesteld.

Hierin staan vaak cursussen of taken die afgewerkt moeten worden. Hier kan je ook de uploadmap terugvinden waarin leerlingen regelmatig een taak/filmpje moeten uploaden.

## <span id="page-8-0"></span>3.6. PLANNER

De planner van je zoon/dochter kan je bereiken via: 'Ga naar'

- Dit is de planner van uw zoon/dochter. Wat kan je hierop zien:
	- o De vakken per dag opgelijst per lesuur
	- $\circ$  Opgegeven taken toetsen opdrachten (deze staan steeds naast het vak)
	- o Eventuele activiteiten (altijd in het geel

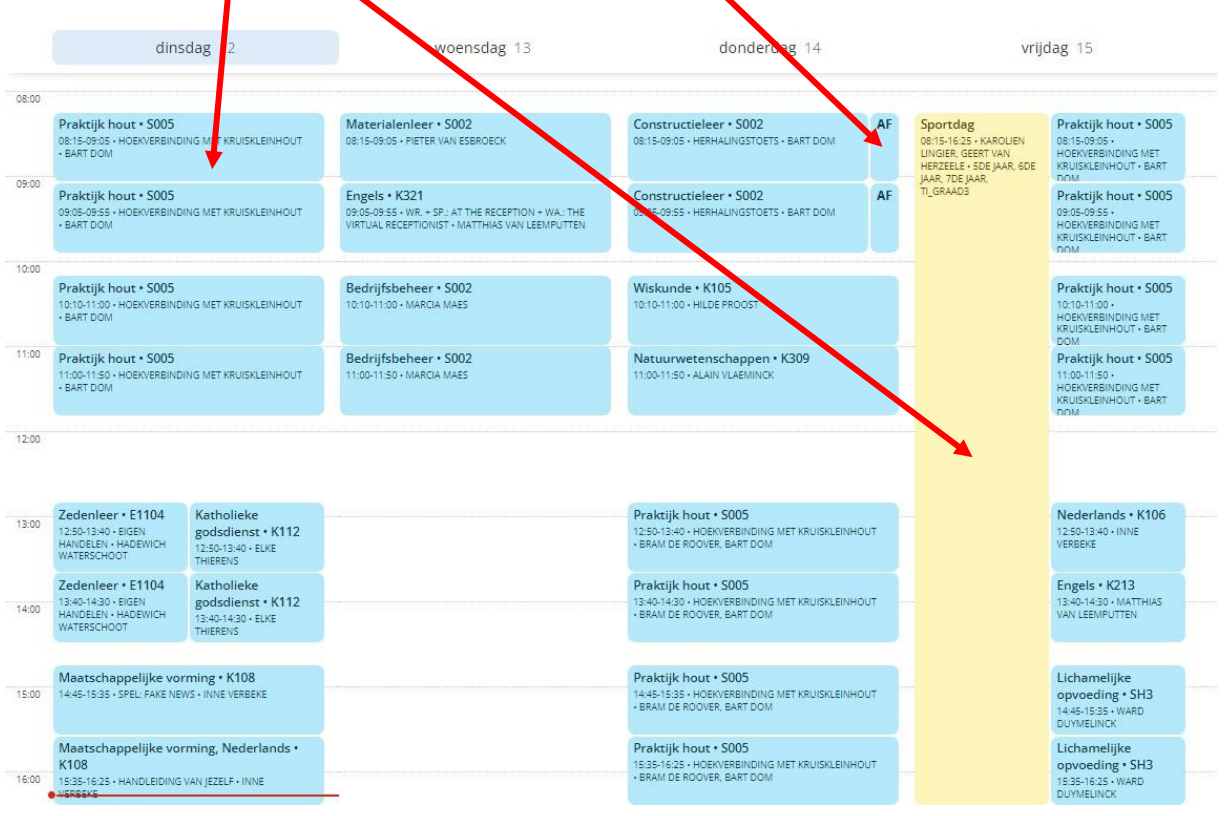

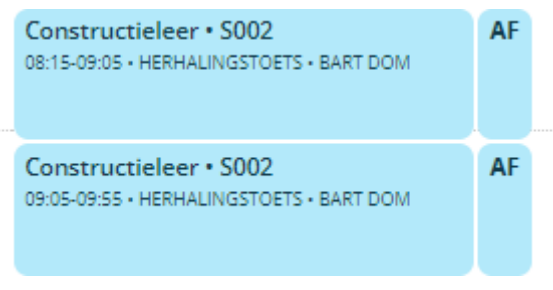

Hier zie je het vak en de opdracht die afgewerkt moet worden.

Klik je op een vakje dan opent een scherm waarin meer gedetailleerde info staat. Hierin zie je eventuele info die de leerkracht heeft gegeven (van wat moet er een taak gemaakt worden, van welke hoofdstukken heb je toets, wat moet je meebrengen,…)

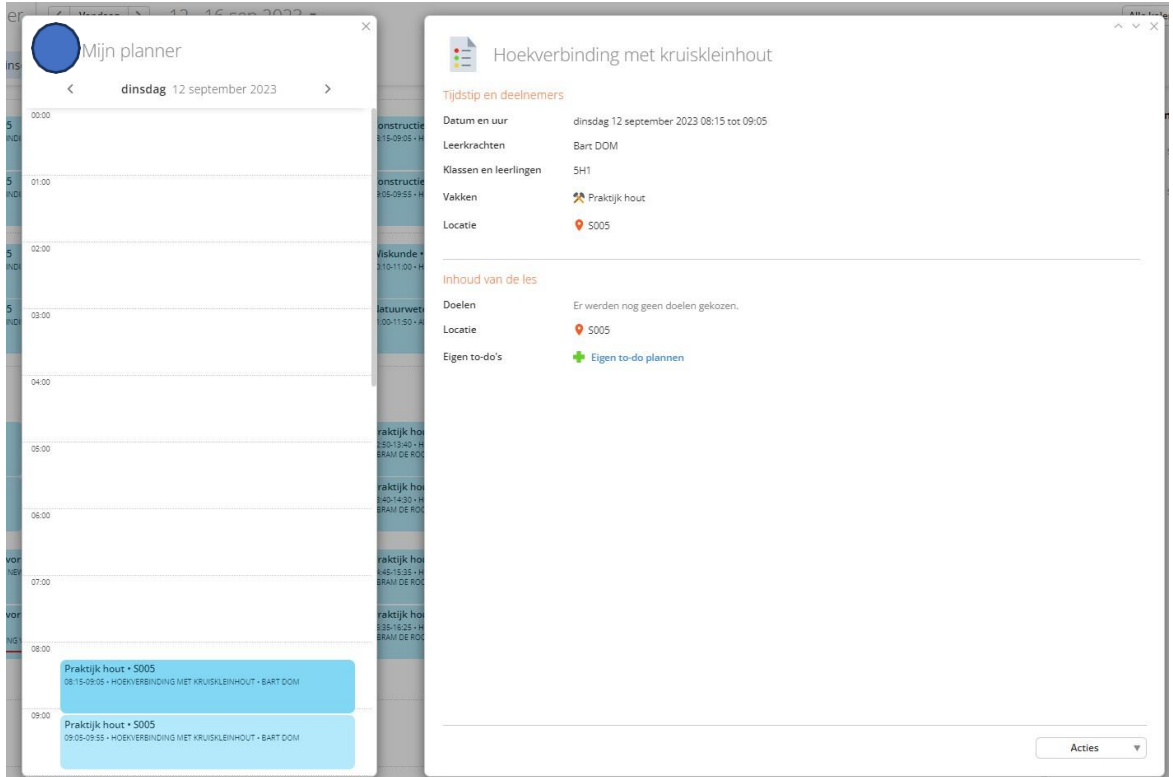

Je kan zelf de weergave bepalen. Het is interessant om aan de rechterkant de to-dolijst ook weer te geven. Dit is een oplijsting van alle taken, toetsen en opdracht. Hierin kan de leerling ook eigen to-do's inplannen (Vb. Wanneer hij bepaalde dingen zal afwerken thuis).

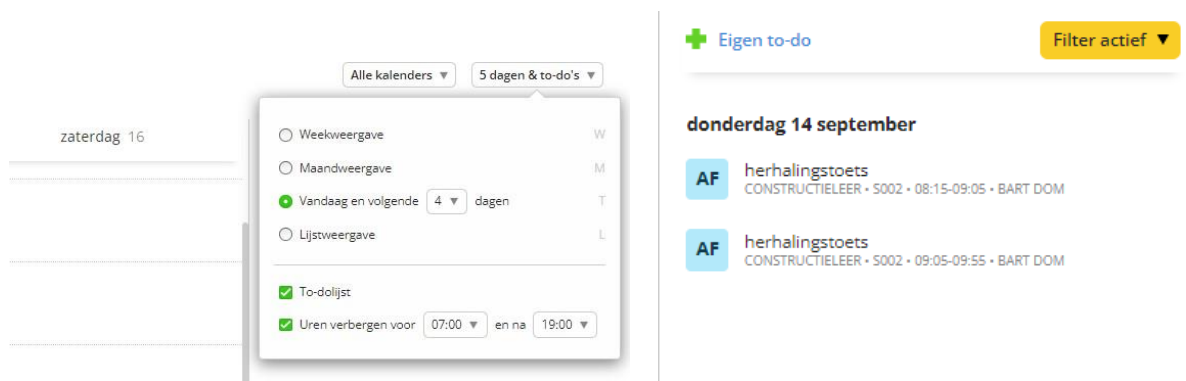

10

# <span id="page-10-0"></span>3.7. LEERLINGVOLGSYSTEEM

In het leerlingvolgsysteem kan je de afwezigheden van je kind terugvinden. Klik op 'Ga naar' en vervolgens op leerlingvolgsysteem. Aan de linkerkant kan je nu kiezen voor afwezigheden.

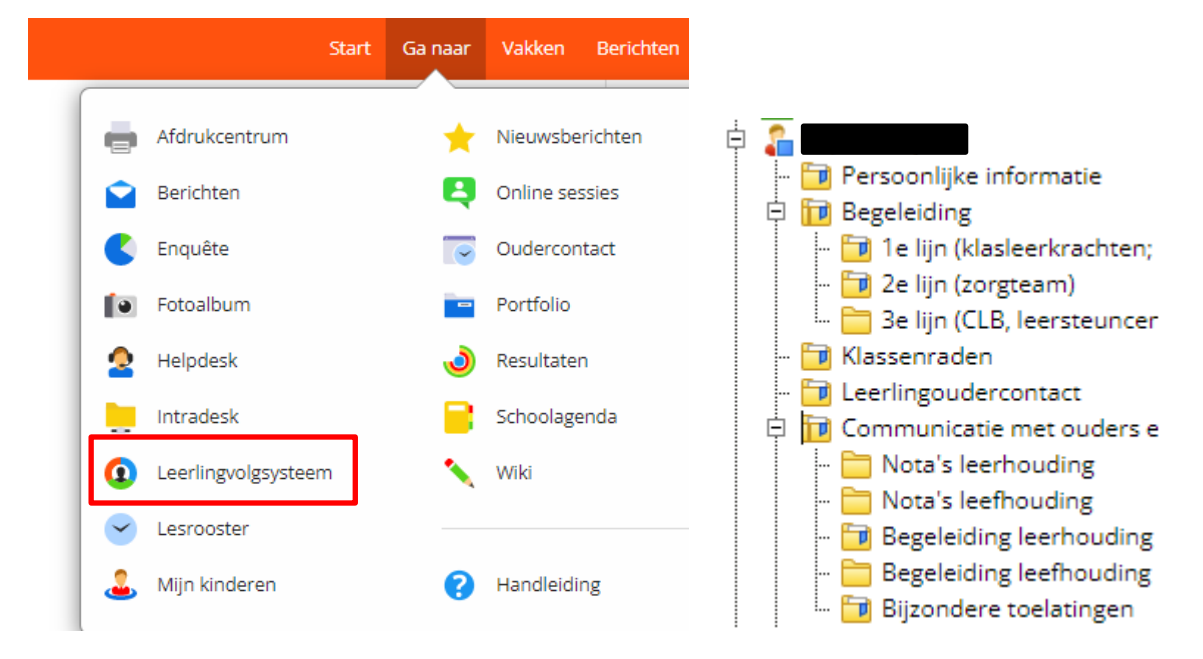

#### <span id="page-10-1"></span>**4. WACHTWOORD WIJZIGEN**

Het wachtwoord wijzigen kan via Profiel.

Klik linksboven op je naam en selecteer profiel.

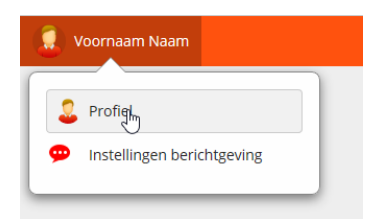

Bij het onderdeel gebruikersnaam en wachtwoord kan je je wachtwoord wijzigen.

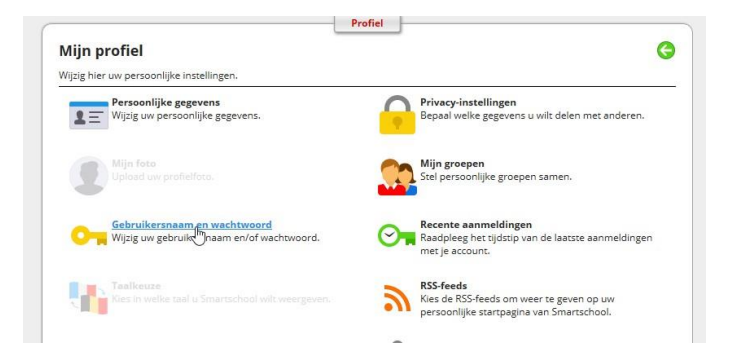

#### <span id="page-10-2"></span>4.1 WACHTWOORD VERGETEN

Indien je je wachtwoord bent vergeten kan je steeds een nieuw wachtwoord aanvragen via de startpagina [\(https://gtibeveren.smartschool.be\)](https://gtibeveren.smartschool.be/). Klik op de knop "wachtwoord vergeten"en vul de gebruikersnaam van je zoon/dochter en je e-mail in. Er wordt dan een nieuw wachtwoord gestuurd naar het e-mailadres. Merk op dat deze e-mail enkel verzonden wordt indien je emailadres overeenkomt met het e-mailadres dat je bij de eerste keer aanmelden op smartschool hebt ingevuld.

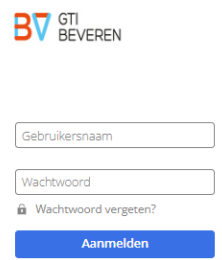

Met vriendelijke groeten

Bart Vercauteren Nele Jacobs

Ict-coördinator Smartschoolbeheerder

12